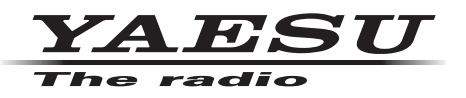

# **FT-450D シリーズ MAIN ファームウェア アップデートマニュアル**

**本ソフトウェアは、FT-450D/FT-450DM/FT-450DS の アップデートファームウェアです。 FT-450 シリーズのアップデートには使用できません。**

八重洲無線株式会社

#### **重要**

- • 本ソフトウェアは、FT-450D/FT-450DM/FT-450DS の日本国内向け仕様のアップデートファーム ウェアです。
- • 日本国内向け仕様の FT-450D/FT-450DM/FT-450DS のみ使用できます。
- • 海外仕様の FT-450D シリーズには使用できません。
- • FT-450 シリーズには使用できません。
- • 本ソフトウェアをダウンロードされる前に、「ご利用上の注意」を必ずお読みのうえ、内容をご確認いた だいたうえで、ダウンロードを行ってください。
- • 本ソフトウェアをダウンロードまたはインストールされた場合は、「ご利用上の注意」に同意いただいた ものとみなします。

## **ご利用上の注意**

- 本ソフトウェアの使用は、すべてお客様の責任において行ってください。本ソフトウェアを使用する事に より、お客様に損害が生じたとしても、弊社は一切の責任を負わないものとします。
- 本ソフトウェアおよび本ソフトウェアに付属されているマニュアル等の著作権、その他のいかなる知的財 産権も、すべて八重洲無線株式会社に帰属します。
- 本ソフトウェアの改修、変更、リバース・エンジニアリング、逆コンパイル等の行為を禁止します。また、 ダウンロードされたファイルの再配布、他メディアへの転載、販売等も禁止します。
- • ダウンロードしたファイルは、個人的使用以外にはお使いになれません。
- お客様ご自身でアップデート作業が出来ない場合は、販売店または、当社カスタマーサポート (0120-456-220) までご相談下さい。

## **バージョンアップ対象製品**

バージョンアップの対象となる無線機は下記の通りです。 無線機:FT-450D シリーズ(無線機本体) 仕向地:日本向け(JPN)

## **注 意**

**書き込みする前に、お客様の無線機の機種(Model)および仕向地(Type)を必ずご確認下さい。 誤って、異なる機種や仕向地のファームウェアを書き込んでしまうと、無線機が正常に動作しなくな るばかりでなく、故障の原因にもなりますので、ご注意ください。**

# **CAUTION**

**Please be sure to confirm the model and the destination (Type) of your transceiver before writing firmware to it. Writing incorrect firmware to the transceiver may cause abnormal operation or failure.**

#### **商標**

Microsoft®、Windows®、Windows Vista®、Windows® 7、Windows® 8.1、Windows® 10 は、米国 Microsoft Corporation の米国およびその他の国における登録商標です。

## **システム要件 ( 動作環境 )**

このプログラムを使用するためには、下記の環境を持つパソコンおよび接続ケーブルが必要です。

#### **オペレーティングシステム(OS)**

- ・Microsoft® Windows® 10(32 ビット /64 ビット)
- ・Microsoft® Windows® 8.1(32 ビット /64 ビット)
- ・Microsoft® Windows® 7(32 ビット /64 ビット、Service Pack 1 以降)
- · Microsoft<sup>®</sup> Windows Vista<sup>™</sup> (Service Pack 2 以降)

#### **CPU**

オペレーティングシステム(OS)のシステム要件を満たす性能を持つ CPU

#### **RAM(システムメモリ)**

オペレーティングシステム (OS)のシステム要件を満たす容量以上の RAM (システムメモリ)

#### **HDD(Hard Disk)**

オペレーティングシステム (OS)のシステム要件を満たす容量以上の HDD (ハードディスク) なお、OS が動作する為に必要な空き容量とは別に、プログラムを実行する為に、約 50MByte 以上の 空き容量が必要です。

#### **ポート**

RS-232C インターフェース (COM port) または USB インターフェース (USB port) USB ポートを使用してバージョンアップを行う場合は、オプションの USB シリアルインターフェース SCU-17 が必要です。使用するパソコンに、あらかじめ SCU-17 仮想 COM ポートドライバーをインス トールしてください。

詳しくは、当社ウェブサイトのサポートページ「SCU-17 USB インターフェースユニット仮想 COM ポー トドライバー」の掲載ページを参照してください。

#### **ケーブル**

市販の RS-232C ストレートケーブルまたは SCU-17 の付属品のケーブル

 $\overline{\phantom{a}}$  , which is the set of the set of the set of the set of the set of the set of the set of the set of the set of the set of the set of the set of the set of the set of the set of the set of the set of the set of

( 注意 )

SCU-17 USB シリアルインターフェースを使用する場合には、必ず SCU-17 を接続する前に SCU-17 のドライバーをインストールしてください。

SCU-17 用ドライバーソフトおよびインストールマニュアルは、当社のウェブサイト(http://www. yaesu.com/jp/amateur\_index/product/scu-17/download.html)からダウンロードしてください。

# **ファームウェアについて**

ファームウェアのバージョンをご確認いただき、必要に応じてアップデートを行ってください。 **バージョンの確認方法**

無線機本体パネルにある [MODE ▼ ] キーを押しながら [ON/OFF] 電源スイッチを長押しして、無線機 の電源を"ON"にします。

無線機の画面にファームウェアのバージョンが表示されます。

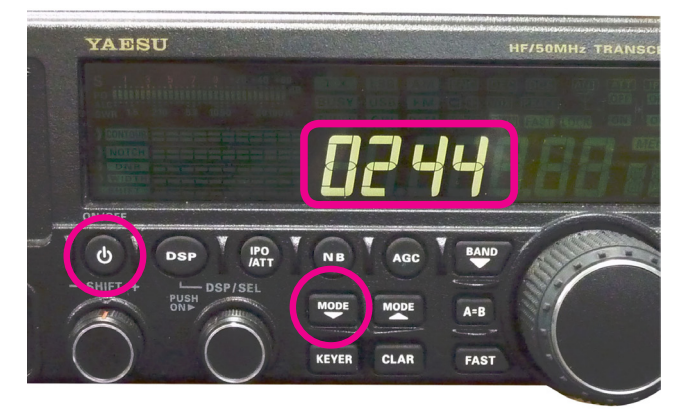

# **インストール / アンインストール手順**

**インストール手順**

【準備】 当社ホームページより「書込ツール FSW006」および「ファームウェア:AH024\_V02\*\*.SFL」 の圧縮ファイルをダウンロードしてください。

 ダウンロードしたファイルは、解凍して一つのフォルダに入れておいてください。

### **アンインストール手順**

- アップデートプログラムが展開されたフォルダを削除してください。
- ※ レジストリやシステムフォルダへの書き込みは行われないので、展開されたフォルダを削除すれば作業 は完了です。

# **MAIN ファームウェアのアップデート方法**

**アップデート終了後に、無線機を初期化する必要があります。初期化を行うと、メモリー内容や設定 内容が全て工場出荷時の状態に戻りますので、必ず紙などに控えておくようにしてください。**

**注 意**

以下の説明は、Windows® 7 を例に記載してあります。

- 1. 無線機本体と外部電源装置の電源が入っていないことを確認し、無線機に接続されている DC ケーブル などのケーブル類を全て外します。
- 2. 無線機本体の底面にあるプログラムスイッチを下図を参考に右側に切り替えます。

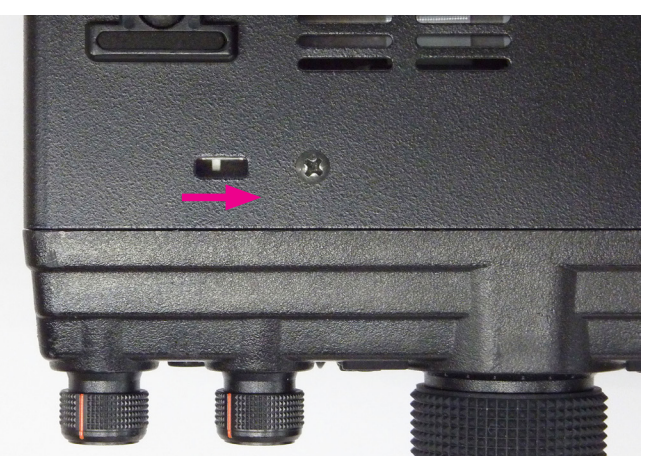

- 3. 無線機本体の CAT 端子とパソコンの COM ポートを RS-232C ストレートケーブルで接続します。 または、オプションの USB シリアルインターフェース SCU-17 を使用して無線機本体の CAT 端子と パソコンの USB ポートを接続します。接続方法は SCU-17 の取扱説明書を参照してください。 ※ あらかじめ SCU-17 仮想 COM ポートドライバーをインストールする必要があります。 ※ RS-232C ケーブルで接続する場合は、ドライバーをインストールする必要はありません。
- 4. 外部電源装置の電源が入っていないことを確認し、DC ケーブルを無線機に接続します。
- 5. 外部電源装置の電源を"ON"にします。
	- ※ 無線機の [ON/OFF] 電源スイッチは操作しません。
- 6. あらかじめ準備しておいた書込ツール、FSW006.exe を実行します。
- 7. 下のような画面が表示されますので、[Configure] ボタンをクリックして COM 番号をセットします。 ※ USB ケーブルを使用する場合は、Enhanced COM ポートを使用します。詳しくは、当社ホームページのサポー トページ「SCU-17 USB インターフェースユニット仮想 COM ポートドライバー」の掲載ページを参照してく

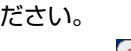

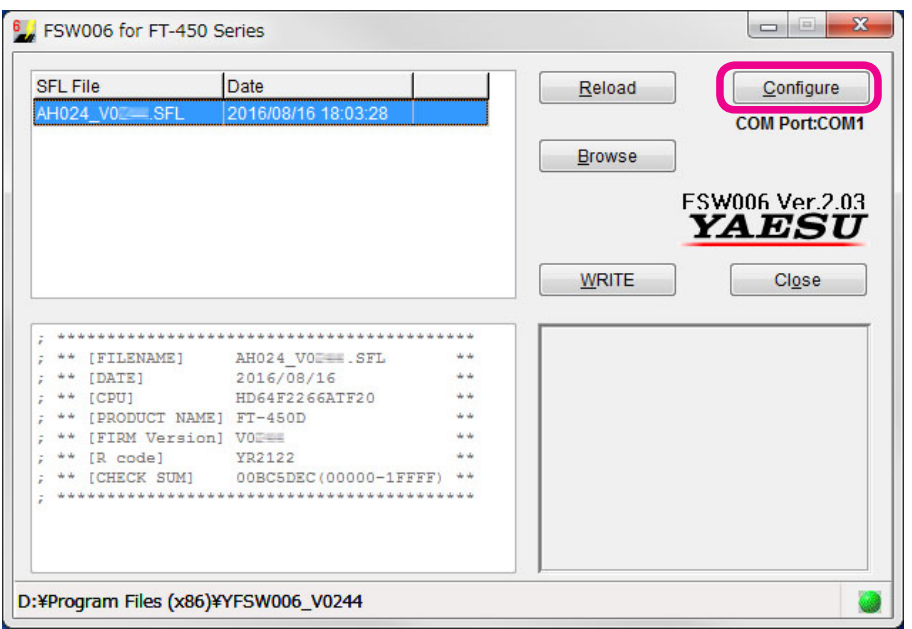

- 8. 画面上の [Browse] ボタンをクリックして、書込するファーム (SFL ファイル ) を選択します。
- 9. 画面上の [WRITE] ボタンをクリックすると、ファームの書込が開始されます。
- 10. アップデートが正常に行われると確認の画面が表示されますので、[OK] ボタンをクリックします。
- 11. 外部電源装置の電源を"OFF"にします。
- 12. 無線機とパソコンを接続している RS-232C ケーブルまたは USB ケーブルを外します。
- 13. 無線機本体の底面にあるプログラムスイッチを左側に戻します。 ※プログラムスイッチを戻し忘れると無線機が"ON"になりません。
- 14. 外部電源装置の電源を "ON"にします。
- 15. 無線機本体パネルにある [RCL/HOME] キーを押しながら [ON/OFF] 電源スイッチを長押しして電源 を"ON"にします ( リセット操作 )。
- 16. 無線機の電源が入った事を確認し、[ON/OFF] 電源スイッチを長押しして、電源を"OFF"にします。

以上でアップデートは終了です。

※ 何らかの理由でアップデートに失敗した場合は、外部電源装置の電源を"OFF"にして、無線機の DC ケー ブルを外します。そして、書込ツール FSW006 を終了させて、再度上記の手順1.から操作を行って ください。

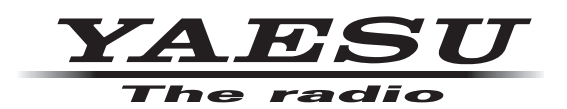

八重洲無線株式会社 〒 140-0002 東京都品川区東品川 2-5-8 天王洲パークサイドビル